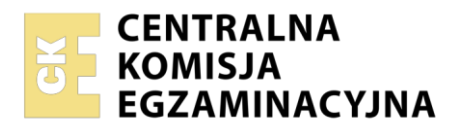

**Arkusz zawiera informacje prawnie chronione do momentu rozpoczęcia egzaminu**

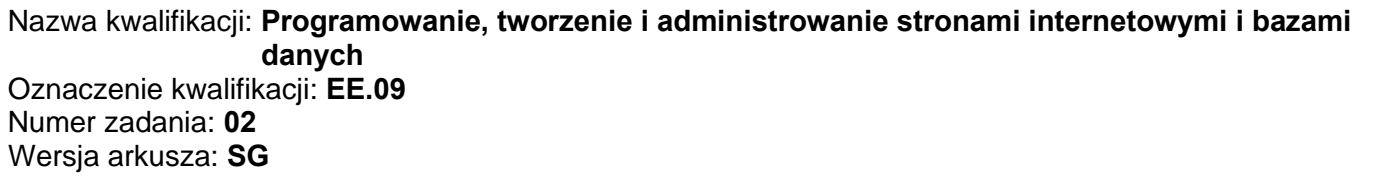

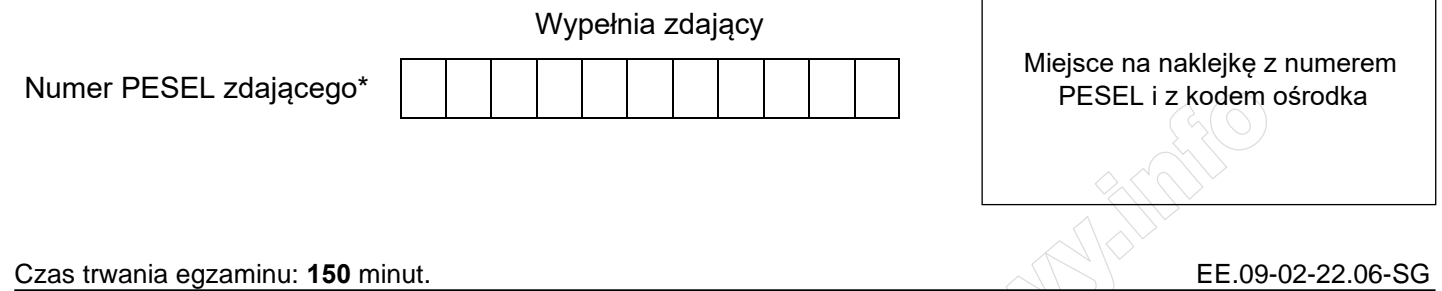

# **EGZAMIN POTWIERDZAJĄCY KWALIFIKACJE W ZAWODZIE**

**Rok 2022 CZĘŚĆ PRAKTYCZNA**

**PODSTAWA PROGRAMOWA 2017**

# **Instrukcja dla zdającego**

- 1. Na pierwszej stronie arkusza egzaminacyjnego wpisz w oznaczonym miejscu swój numer PESEL i naklej naklejkę z numerem PESEL i z kodem ośrodka.
- 2. Na KARCIE OCENY w oznaczonym miejscu przyklej naklejkę z numerem PESEL oraz wpisz:
	- − swój numer PESEL\*,
	- − oznaczenie kwalifikacji,
	- − numer zadania,
	- − numer stanowiska.
- 3. Sprawdź, czy arkusz egzaminacyjny zawiera 6 stron i nie zawiera błędów. Ewentualny brak stron lub inne usterki zgłoś przez podniesienie ręki przewodniczącemu zespołu nadzorującego.
- 4. Zapoznaj się z treścią zadania oraz stanowiskiem egzaminacyjnym. Masz na to 10 minut. Czas ten nie jest wliczany do czasu trwania egzaminu.
- 5. Czas rozpoczęcia i zakończenia pracy zapisze w widocznym miejscu przewodniczący zespołu nadzorującego.
- 6. Wykonaj samodzielnie zadanie egzaminacyjne. Przestrzegaj zasad bezpieczeństwa i organizacji pracy.
- 7. Po zakończeniu wykonania zadania pozostaw arkusz egzaminacyjny z rezultatami oraz KARTĘ OCENY na swoim stanowisku lub w miejscu wskazanym przez przewodniczącego zespołu nadzorującego.
- 8. Po uzyskaniu zgody zespołu nadzorującego możesz opuścić salę/miejsce przeprowadzania egzaminu.

## *Powodzenia!*

*\* w przypadku braku numeru PESEL – seria i numer paszportu lub innego dokumentu potwierdzającego tożsamość*

Układ graficzny © CKE 2020

# **Zadanie egzaminacyjne**

*UWAGA: katalog z rezultatami pracy oraz płytę należy opisać numerem, którym został podpisany arkusz, czyli numerem PESEL lub w przypadku jego braku numerem paszportu.*

Wykonaj aplikację internetową pomocnika CSS, wykorzystując pakiet XAMPP oraz edytor zaznaczający składnię.

Aby wykonać zadanie, należy zalogować się na konto **Egzamin** bez hasła. Na pulpicie znajduje się archiwum o nazwie *zad2.zip* zabezpieczone hasłem: **Css\_\$\_Css**

Archiwum należy rozpakować.

Na pulpicie konta **Egzamin** należy utworzyć folder. Jako nazwy folderu należy użyć numeru zdającego, którym został podpisany arkusz. Rozpakowane pliki należy umieścić w tym folderze. Po skończonej pracy wszystkie wyniki należy zapisać w tym folderze.

# **Operacje na bazie danych**

Do wykonania operacji na bazie należy wykorzystać tabele przedstawione na Obrazie 1.  $\leq$ 

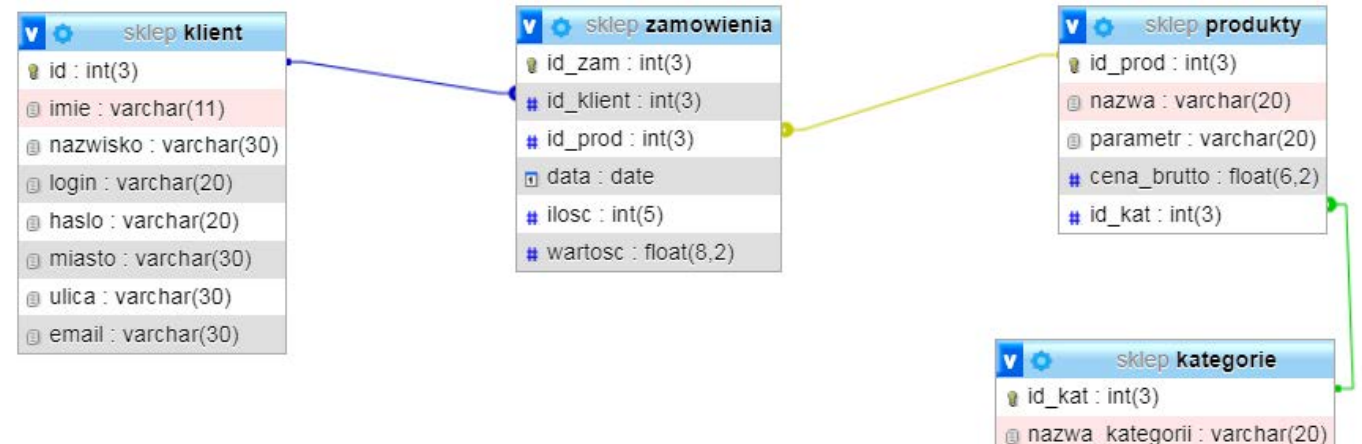

**Obraz 1. Tabele bazy danych**

Za pomocą narzędzia phpMyAdmin należy wykonać operacje na bazie danych:

- ‒ Utworzenie bazy danych o nazwie: *sklep* z zestawem polskich znaków (np. *utf8\_unicode\_ci*)
- ‒ Import do bazy *sklep* z pliku *sklep.sql*. Czynność należy udokumentować zrzutem ekranu, na którym powinny być widoczne elementy wskazujące na poprawnie wykonany import tabel. Zrzut należy zapisać w formacie JPEG, pod nazwą *import*. Powinien on obejmować cały ekran monitora, z widocznym paskiem zadań.
- ‒ Zapytania SQL na bazie *sklep* zapisane do pliku *kwerendy.txt*. Wykonanie kwerend należy udokumentować zrzutami w formacie PNG o nazwach *kw1*, *kw2*, *kw3*, *kw4*. Zrzuty powinny obejmować cały ekran monitora z widocznym paskiem zadań
	- ‒ Zapytanie 1: wybierające jedynie imię, nazwisko i miasto klientów z miast: Legionowo, Warszawa
	- ‒ Zapytanie 2: wybierające jedynie nazwę produktu dla produktów o cenie brutto wyższej od 500 zł
	- ‒ Zapytanie 3: wybierające nazwę kategorii z tabeli *kategorie* i odpowiadającą jej wartość średniej arytmetycznej cen brutto produktów tej kategorii z tabeli *produkty*. Należy posłużyć się relacją.
	- ‒ Zapytanie 4: wybierające id zamówienia, ilość i wartość z tabeli *zamowienia* oraz odpowiadającą im nazwę produktu z tabeli *produkty* dla klienta o id równym 2. Należy posłużyć się relacją

**Plik pobrany ze strony https://www.Testy.EgzaminZawodowy.info**

#### **Witryna internetowa**

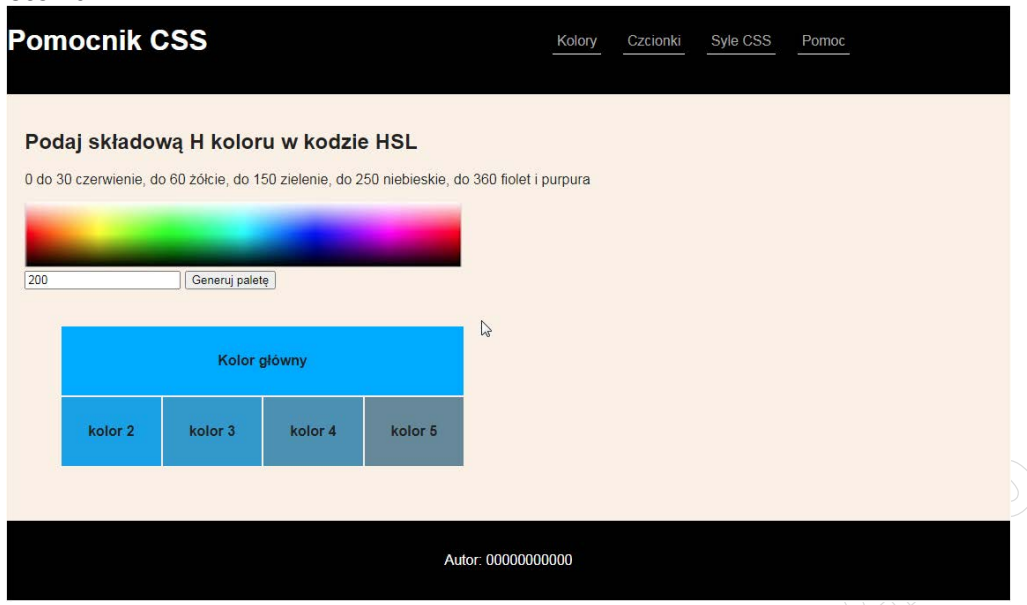

**Obraz 2. Witryna internetowa. Zatwierdzono wartość 200, tabela wypełniona kolorami niebieskimi**

## Cechy grafiki z pliku *kolory.jpg*:

- ‒ Wykadrowana tak, aby była widoczna jedynie przestrzeń barw zgodnie z obrazem 3
- ‒ Przeskalowana **bez zachowania** proporcji do szerokości 500 px, wysokość pozostaje bez zmian i wynosi około 75 px (przybliżony wymiar, zależny od kadrowania)

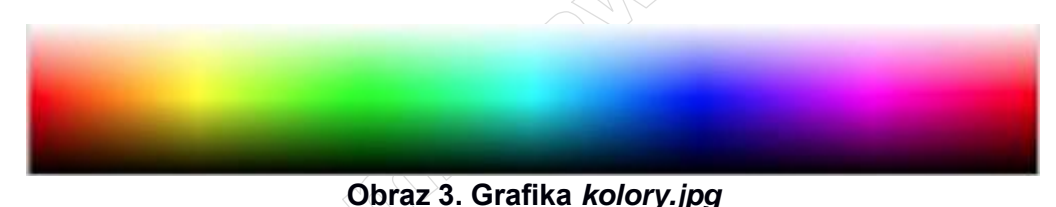

## Cechy witryny:

- ‒ Składa się ze stron o nazwach *kolory.html*, *czcionki.html*, *style.html*
- ‒ Pliki *czcionki.html*, *style.html* zawierają jedynie tekst "strona w trakcie budowy", pozostałe cechy dotyczą tylko pliku *kolory.html*
- ‒ Zapisana w języku HTML5
- ‒ Jawnie zastosowano właściwy standard kodowania polskich znaków
- ‒ Zadeklarowany język zawartości witryny: polski
- Tytuł strony widoczny na karcie przeglądarki: "Pomocnik CSS"
- ‒ Arkusz stylów w pliku o nazwie *styl2.css* prawidłowo połączony z kodem strony
- ‒ Podział strony na: kontener całej strony, a w nim obok siebie dwa bloki banera, blok główny, stopka. Podział zrealizowany za pomocą znaczników sekcji tak, aby wygląd układu bloków strony po uruchomieniu w przeglądarce, był zgodny z Obrazem 2
- ‒ Zawartość pierwszego bloku banera: nagłówek pierwszego stopnia o treści "Pomocnik CSS"
- ‒ Zawartość drugiego bloku banera: lista punktowana (nieuporządkowana) z elementami, które jednocześnie są odnośnikami:
	- ‒ element Kolory prowadzący do strony *kolory.html*
	- ‒ element Czcionki prowadzący do strony *czcionki.html*
	- ‒ element Style CSS prowadzący do strony *style.html*
	- element Pomoc prowadzący do strony [https://www.w3schools.com/css/,](https://www.w3schools.com/css/) odnośnik powinien otwierać się w nowej karcie przeglądarki
- ‒ Zawartość bloku głównego:
	- nagłówek drugiego stopnia o treści "Podaj składową H koloru w kodzie HSL"
	- ‒ paragraf treści: "0 do 30 czerwienie, do 60 żółcie, do 150 zielenie, do 250 niebieskie, do 360 fiolet i purpura"
	- ‒ obraz *kolory.jpg* z tekstem alternatywnym "Przestrzeń barw HSL"
	- ‒ Pole edycyjne typu numerycznego o maksymalnej wartości 360 i podpowiedzi o treści "0 360"

## Strona 3 z 6

#### **Plik pobrany ze strony https://www.Testy.EgzaminZawodowy.info**

- Przycisk "Generuj paletę", którego wciśnięcie uruchamia skrypt
- ‒ Tabela o czterech kolumnach i dwóch wierszach, z czego pierwszy wiersz ma wszystkie komórki połączone, wypełniona zgodnie z Obrazem 2
- Zawartość bloku stopki: paragraf o treści "Autor: ", dalej wstawiony numer zdającego

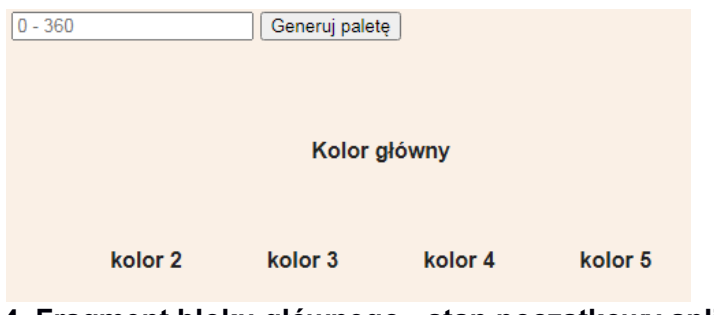

## **Obraz 4. Fragment bloku głównego - stan początkowy aplikacji**

## **Styl CSS witryny internetowej**

Cechy formatowania CSS:

- ‒ Styl CSS zdefiniowany w całości w zewnętrznym pliku o nazwie *styl2.css*
- ‒ Dla kontenera całej strony: krój czcionki Helvetica, w przypadku braku sans-serif, kolor tła Linen, kolor czcionki #222, marginesy zewnętrzne automatycznie wyliczane przez przeglądarkę, szerokość 90%
- ‒ Wspólne dla obu bloków banera: czarny kolor tła, biały kolor czcionki, szerokość 50%, wysokość 100 px
- ‒ Dla bloku głównego: marginesy wewnętrzne 20 px
- ‒ Dla stopki: czarny kolor tła, biały kolor czcionki, marginesy wewnętrzne 20 px, wyrównanie tekstu do środka
- Dla selektora tabeli: marginesy zewnętrzne 40 px
- ‒ Dla selektora komórki tabeli: marginesy wewnętrzne 30 px, wyrównanie tekstu do środka, czcionka pogrubiona
- ‒ Dla odnośnika: kolor czcionki #aaa bez podkreślenia
- ‒ W momencie, gdy kursor znajdzie się na odnośniku kolor czcionki tego odnośnika zmienia się na biały
- ‒ Dla selektora elementu listy: sposobem wyświetlenia jest kontener liniowo-blokowy (patrz Tabela 3), marginesy wewnętrzne 5 px, zewnętrzne 10 px, dolna linia obramowania ciągła o szerokości 1 px i kolorze białym

*Uwaga: style CSS dla tabeli, komórki tabeli i elementu listy należy zdefiniować wyłącznie przy pomocy selektora dla znaczników tabela, komórka tabeli i element listy. Jest to uwarunkowane projektem późniejszej rozbudowy witryny.*

## **Skrypt**

W Tabeli 1 podano Wybrane pola i metody modelu DOM języka JavaScript. Wymagania dotyczące skryptu:

- ‒ Napisany w języku JavaScript
- ‒ Składa się z funkcji wywoływanej po wciśnięciu przycisku
- ‒ Pobiera wartość wpisaną w polu edycyjnym
- ‒ Ustala tło w formacie HSL dla komórek tabeli. Składowa H odpowiada wartości pobranej z pola edycyjnego, wartość L jest stała i wynosi zawsze 50%, wartość S jest różna dla poszczególnych komórek tabeli i wynosi:
	- ‒ dla pierwszego wiersza 100%
	- ‒ dla drugiego wiersza, kolejno w czterech komórkach: 80%, 60%, 40% i 20%

## Przykład:

W polu edycyjnym wpisano 200, tła HSL komórek tabeli rozkładają się następująco:

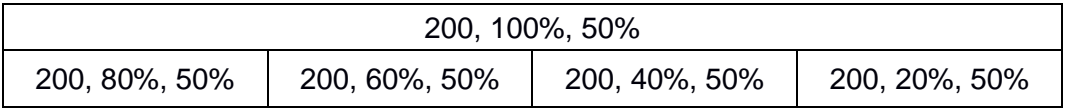

## **Tabela 1. Wybrane pola i metody modelu DOM języka JavaScript**

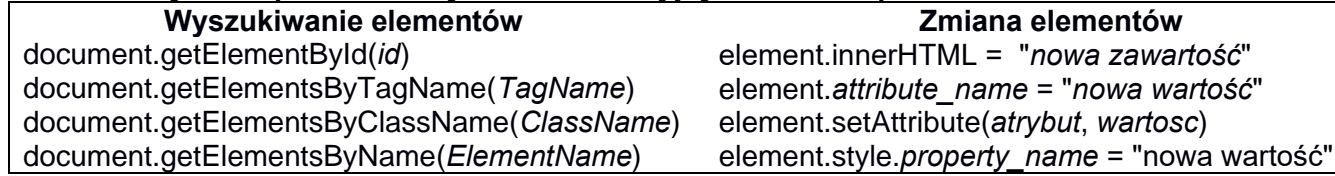

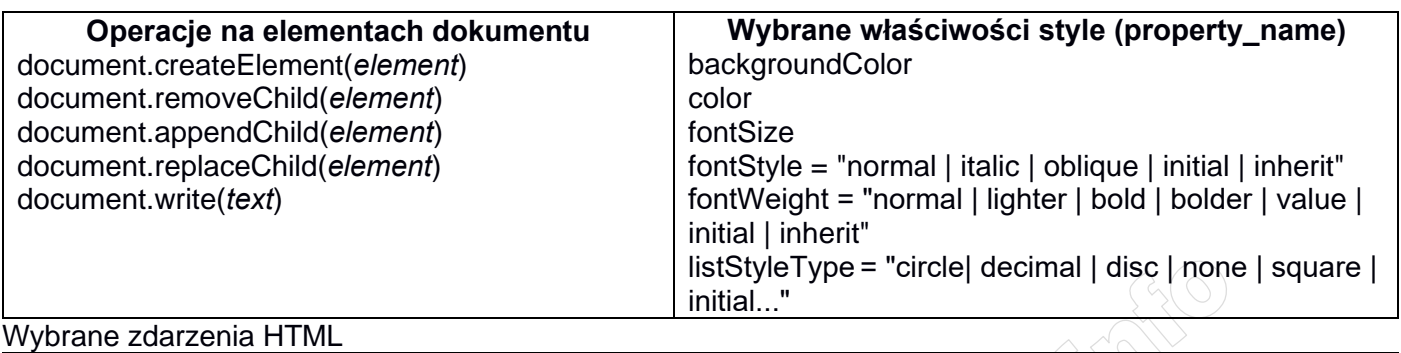

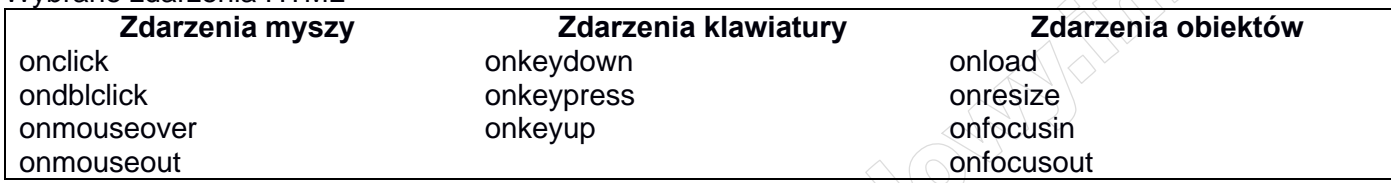

# **Tabela 2. Sposoby reprezentacji koloru w stylach CSS**

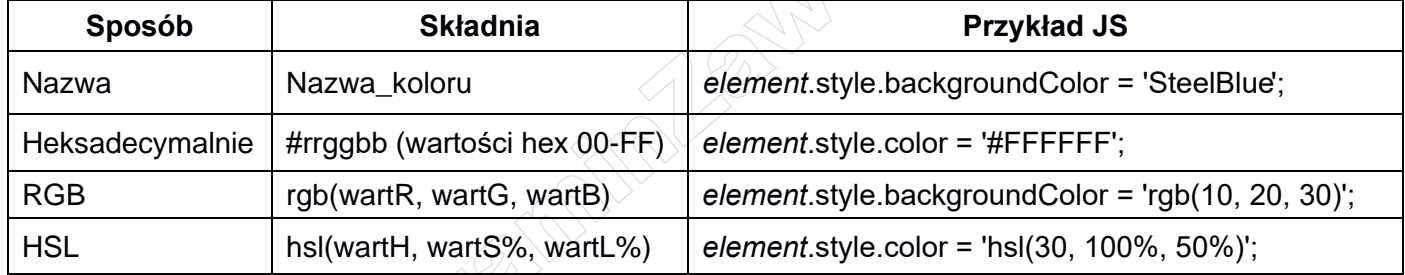

## **Tabela 3. Wybrane fragmenty pomocy ze strony** *kodilla.com* **na temat właściwości CSS display Opis:** CSS display definiuje sposób wyświetlania elementu.

**Składnia:** display: value;

**Spis wartości:**

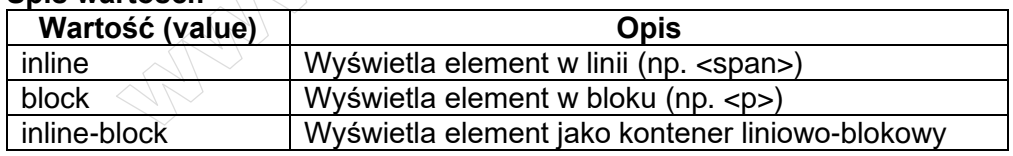

*UWAGA: po zakończeniu pracy utwórz w folderze z numerem, którym został podpisany arkusz plik tekstowy o nazwie przeglądarka.txt. Zapisz w nim nazwę przeglądarki internetowej, w której weryfikowałeś poprawność działania witryny.*

*Nagraj płytę z rezultatami pracy. W folderze powinny się znajdować pliki: czcionki.html, import.jpg, kolory.html, kolory.jpg, kw1.png, kw2.png, kw3.png, kw4.png, kwerendy.txt, przeglądarka.txt, styl2.css, style.html ewentualnie inne przygotowane pliki. Po nagraniu płyty sprawdź poprawność nagrania. Opisz płytę numerem, którym został podpisany arkusz i pozostaw na stanowisku, zapakowaną w pudełku wraz z arkuszem egzaminacyjnym.*

## **Czas przeznaczony na wykonanie zadania wynosi 150 minut.**

## **Ocenie będzie podlegać 5 rezultatów:**

- operacje na bazie danych,
- zawartość witryny internetowej,
- działanie witryny internetowej,
- styl CSS witryny internetowej,
- skrypt.

Strona 6 z 6

**WiĊcej materiaáów na stronie https://www.Testy.EgzaminZawodowy.info**

**Communication of the Communication of the Communication of the Communication** 

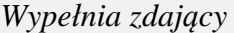

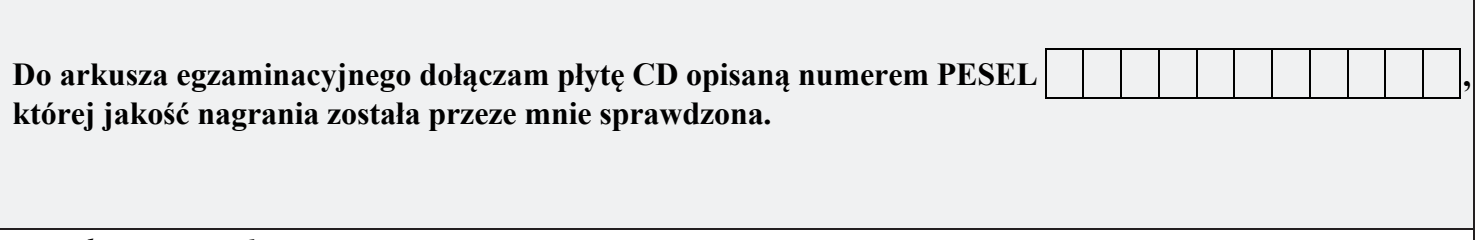

*Wypełnia Przewodniczący ZN*

**Potwierdzam, że do arkusza egzaminacyjnego dołączona jest płyta CD, opisana numerem PESEL zdającego.**

………………………………  *Czytelny podpis Przewodniczącego ZN*

**WiĊcej materiaáów na stronie https://www.Testy.EgzaminZawodowy.info**